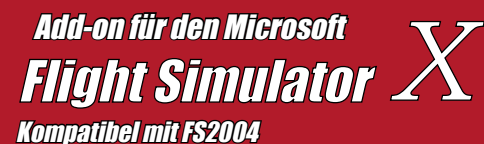

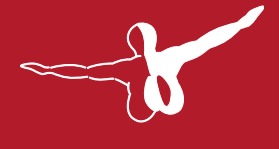

 $Q$  e r o s o  $FT$ <sup>76</sup>

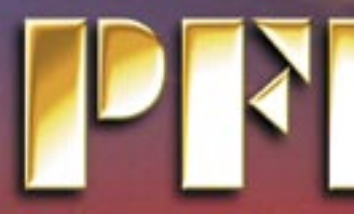

319

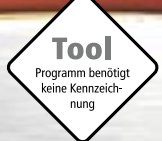

# ProFlight Emulator Deluxe

AIRBUS<sup>ANS</sup>

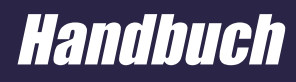

Handbuchübersetzung: Martin Georg

Copyright: © 2007 / Aerosoft GmbH Airport Paderborn/Lippstadt D-33142 Büren, Germany

> Tel: +49 (0) 29 55 / 76 03-10 Fax: +49 (0) 29 55 / 76 03-33

E-Mail: info@aerosoft.de Internet: www.aerosoft.de

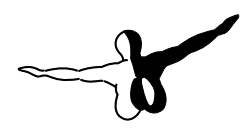

 $Q$ eroso $FT^{m}$ 

Alle Warenzeichen und markennamen sind Warenzeichen soder eingetragene Warenzeichen ihrer jeweiligen Eigentümer. Alle Urheber- und Leistungsschutzrechte vorbehalten.

# ProFlight Emulator **Deluxe**

## Handbuch

Zusatzprogramm für den

Microsoft Flight Simulator X

#### **Danksagungen**

Ich möchte den folgenden Personen für Ihre Hilfe und Unterstützung während der Entwicklung, der Testphase und der Produktion von PFE danken. Sollte ich jemanden vergessen haben, so geschah dies ohne Absicht:

#### Betatester

Abraham Abyad, Hani Choucrallah, Allen Cremeen, Mike Dingley, Steve Harris, David Hawley, Jame Hicks, Peter Kamper, Erich Kastelic, Ray Lunning, Robert Mariani, Ken McNally, Stefano Murgia, Bruce Nicholson, Paul Racines, Antti Saastamoinen, Gerard Salden, Rick Schaefer, Frank Schneider, Udo Zander

PFE programmdesign und Entwicklung Dave March, Copyright (c) 2007 OnCourse Software Ltd

PFE Icons, Installer, Website und Werbegrafiken: Trevor Piggott von Web Media UK, www.webmediauk.net

#### Zusätzliche Leistungen

Rick Schaefer für das Design und die Entwicklung der PFE Datenbank für FS2004/FSX Runways und die Datenbanktools.

Ray Lunning für seine unermüdliche Hilfe beim Anpassen der PFE Anflugvektoren und für das Tutorial zu PFE.

#### Ein besonderer Dank

Meinen herzlichen Dank an die originalen Entwickler von ProFlight 2000, Robert Mackay und Tom Main.

Ich danke Ihnen hiermit auch ausdrücklich für die freundliche Genehmigung, ProFlight in Verbindung mit PFE Deluxe Edition neu aufzulegen.

#### Last but not Least

An meine liebe Frau Hazel, die mich während dieser, meiner neuesten Unternehmung, immer begleitet und unterstützt hat. Auf dem Höhepunkt dieses Projekts waren wir wie zwei Schiffe, die sich des Nachts passieren. Aber Du wusstest, wie wichtig es mir war, soviel Zeit wie möglich für dieses Projekt zu opfern, um alles wirklich richtig zu machen. Es gab niemals Beschwerden von Dir, kein negatives Wort, nur Deine fortwährende Unterstützung und deine immerwährende Liebe.

Vielen Dank Liebling. X

## Inhalt

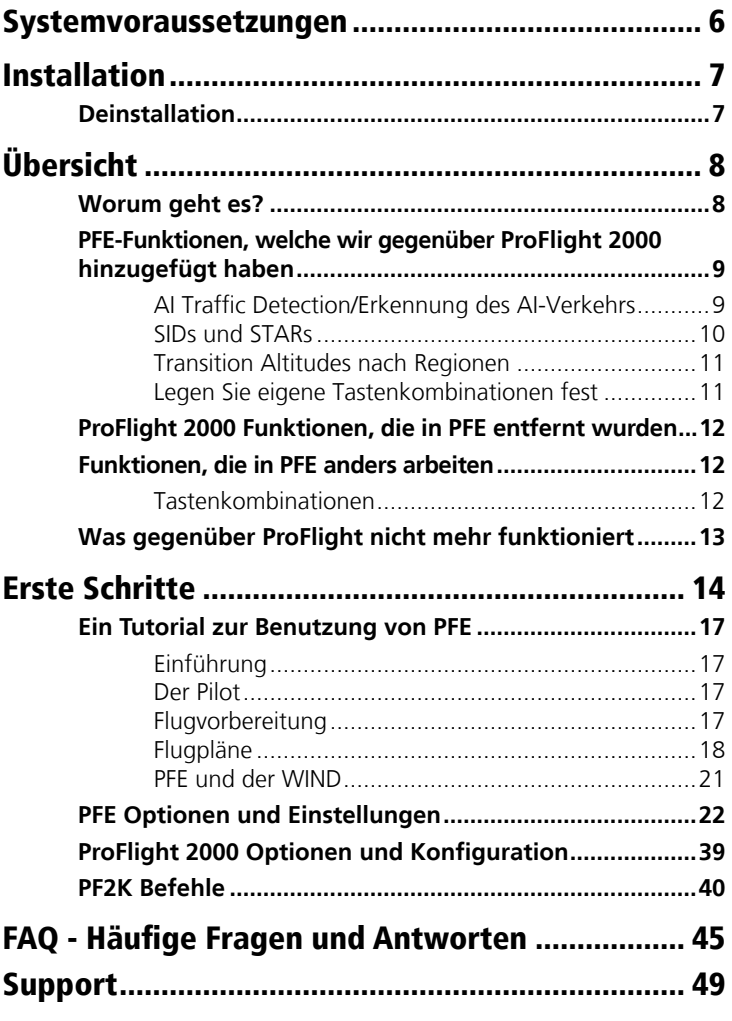

## <span id="page-5-0"></span>Systemvoraussetzungen

- Microsoft Flugsimulator Version FS2004 oder FSX •
- 10MB Festplattenplatz für PFE Standard Edition  $\bullet$
- 300MB Festplattenplatz für PFE Deluxe Edition (Beinhaltet die Installation von ProFlight 2000)
- PFE läuft unter Windows XP oder VISTA •

**Um PFE Standard Edition zu verwenden, benötigen Sie ein funktionsfähiges Original von ProFlight 2000.**

## <span id="page-6-0"></span>Installation

Verglichen mit der Installation der PFE Standard Edition, ist diese ein Kinderspiel.

Starten Sie das PFE Deluxe Setup.exe Installationsprogramm und folgen Sie den Anweisungen auf dem Bildschirm. Als einzige Auswahl müssen Sie lediglich das Installationsverzeichnis festlegen. Am Ende der Installation sind PFE und ProFlight 2000 vollständig installiert und zur Verwendung bereit.

Der Gesamt-Zeitaufwand der Installation liegt bei ungefähr 2 Minuten, abhängig von der Spezifikation Ihres Systems. Hierbei werden alle verfügbaren ProFlight 2000 Sprachpakete installiert.

## Deinstallation

### **Für Windows XP Anwender**

Wählen Sie *Software* aus der *Systemsteuerung* aus.

Wählen Sie PFE Deluxe Edition aus der Liste aus und klicken Sie dann auf *Ändern/Entfernen*, um PFE Deluxe (inklusive ProFlight 2000) von Ihrem System zu entfernen.

PFE Deluxe, sowie ProFlight 2000 sind nun größtenteils entfernt worden. Einige Log-Dateien, Flugpläne etc. müssen manuell gelöscht werden.

### **Für Windows VISTA Anwender**

Wählen Sie in der *Systemsteuerung* das Kontrollfeld *Programme und Funktionen*.

Wählen Sie PFE Deluxe Edition aus der Liste aus und klicken Sie dann auf *Ändern/Entfernen*, um PFE Deluxe (inklusive ProFlight 2000) von Ihrem System zu entfernen.

PFE Deluxe, sowie ProFlight 2000 sind nun größtenteils entfernt worden. Einige Log-Dateien, Flugpläne etc. müssen manuell gelöscht werden.

## <span id="page-7-0"></span>Übersicht

## Worum geht es?

ProFlight 2000 Emulator (PFE) stellt die notwendige Umgebung zur Verfügung, um eines der besten ATC Programme zur Flugsimulation mit dem FS2004 oder FSX einzusetzen: Das Programm ProFlight 2000.

Ja, das ist richtig. Da keine der beiden Versionen des MS Flugsimulators Adventures unterstützt, läuft PFE als eigenständiges Programm parallel zu diesen neuen Ausgaben des Flugsimulators und emuliert so die Adventure-Umgebung.

#### **Wie wird dies bewerkstelligt?**

Mit Hilfe unseres eigenen maßgeschneiderten APLC32 Compilers erzeugt PFE einen praktisch identischen Flug zu jenen, die Sie mit Pro-Flight 2000 im FS2000 erleben konnten. Wir sprechen von "praktisch identisch", da wir während der Entwicklung von PFE einige Fehler in ProFlight 2000 gefunden (und behoben) haben, welche die Abarbeitung verschiedener Flugszenarien betreffen. Wir haben zudem etliche neue und spannende Funktionen eingebaut und viel an der Funktionalität der Anflugvektoren gearbeitet. Doch hierüber später mehr …

Da PFE in Visual Basic und VB.NET geschrieben ist, produziert es nicht direkt Flugsimulator-Adventures. Stattdessen verwendet es den von ProFlight erzeugten Flugplan, sowie die mehr als 40 verfügbaren, lokal unterschiedlichen Soundsets.

Wir hoffen zudem, ProFlight 2000 in Zukunft mit weiteren Funktionen ausstatten zu können.

PFE Deluxe enthält alles, was Sie benötigen, um ProFlight 2000 verwenden zu können, inklusive einer voll verwendbaren Kopie des originalen Pro-Flight 2000 Programms (*es wurde von den originalen Entwicklern und Herausgebern von ProFlight an uns lizensiert*).

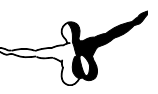

<span id="page-8-0"></span>Wie bereits erwähnt, verwendet PFE eigentlich nur die von ProFlight 2000 erzeugten Flugpläne, sowie die lokalisierten Sprachsets. Für Sie, die Benutzer, sieht es allerdings so aus, als würde tatsächlich ein Pro-Flight 2000 Adventure innerhalb des aktuellen Flugsimulators (FS2004 oder FSX) laufen.

## PFE-Funktionen, welche wir gegenüber ProFlight 2000 hinzugefügt haben

## AI Traffic Detection/Erkennung des AI-Verkehrs

Die *Erkennung* des AI-Verkehrs dürfte wahrscheinlich die aufregendste neue Funktion sein. Eine Steigerung hierfür wäre nur noch die Interaktion mit AI-Verkehr. Dies wird allerdings solange nicht möglich sein, bis Microsoft ein Entwicklerkit (SDK) für AI-Verkehr veröffentlicht, was sehr unwahrscheinlich ist. Aber schon die Erkennung von AI-Verkehr ist für jedes ATC-Programm eine *Notwendigkeit*.

#### **Was genau wurde nun erreicht?**

Wenn Sie an ihrem Abflughafen an den Taxiway zur aktiven Piste entlang rollen, prüft PFE den AI-Verkehr um Sie herum, sowie den auf die aktive Piste anfliegenden Verkehr. Solange sich Flugzeuge im Endanflug kurz vor Ihrer Piste befinden, wird PFE Ihnen keine Freigabe zum Rollen auf die aktive Piste geben. Der exakte Minimalabstand beträgt für Jets 6nm, sowie 3nm für kleinere Prop-ähnliche Flugzeuge. Diese, wie viele andere PFE-Parameter, sind einstellbar.

Befinden Sie sich hinter einem anderen Flugzeug auf dem Rollweg, so werden Sie eine Anweisung ähnlich der folgenden hören: "*...expect clearance in ten*".

Sind Sie als nächster in der Reihenfolge zum Abflug bereit, erhalten Sie im Falle von anfliegendem Verkehr die Anweisung "Hold for traffic".

Sobald dies sicher möglich ist, erhalten Sie nach der Landung des anfliegenden Verkehrs die Anweisung "taxi into position and hold". <span id="page-9-0"></span>Sobald der landende Verkehr die Piste verlassen hat, erhalten Sie die Startfreigabe.

Während der Anflugphase Ihres Fluges wird PFE andere Flugzeuge davon abhalten auf die aktive Piste zu rollen und dadurch unnötige Durchstartmanöver zu verursachen. PFE bemüht sich außerdem um die Staffelung zwischen Ihnen und dem AI-Verkehr mit demselben Ziel im Reiseflug. Da die technischen Möglichkeiten zur Interaktion mit AI-Verkehr allerdings stark limitiert sind, ist diese Funktion nicht sehr elegant und kann im Wesentlichen nur mit Verkehr hinter Ihrem Flugzeug umgehen.

### SIDs und STARs

Eine weitere spannende Funktion ist die Möglichkeit eine Standard Abflugroute (SID) zu fliegen. Mit ProFlight 2000 konnten Sie schon immer Standard Anflüge durchführen, indem Sie einfach per Tastendruck ein "*Cleared to Finals*" angefordert haben. Dank PFE können Sie nun eine SID ihrer Wahl fliegen. Es ist sogar möglich der SID Bezeichnungen (MARUN-ONE-JULIETT) zuzuweisen und diese dann in den Clearanceund Startfreigaben zu verwenden.

Ohne SID sieht die reguläre ProFlight Startfreigabe wie folgt aus: "*Cleared for takeoff, runway nine, fly runway heading*".

Mit der neuen SID-Funktion hören Sie nun Freigaben, wie "Cleared *for takeoff, runway nine, marun-one-juliett at five thousand departure approved*". Sie können dann jegliche gewünschte Abflugprozedur durchführen ohne weiter mit ATC zu interagieren. ATC wird dann erst wieder bei Erreichen der angegebenen Höhe eingreifen und weitere Freigaben erteilen. Bitte beachten Sie, dass SID-Höhen bei den SID/ STAR Optionen angegeben werden können. Sollten Sie dort jedoch den Wert 0 eintragen, wird *PFE* eine passende Höhe für Sie ermitteln.

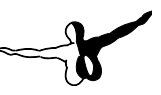

## <span id="page-10-0"></span>Transition Altitudes nach Regionen

Es können nun für bis zu 26 verschiedene (ProFlight) geographische Regionen eigene Transition Altitudes festgelegt werden. Fliegt man von einem Land zum anderen, kann dies nun einen Wechsel der TA im Fluge bewirken.

## Legen Sie eigene Tastenkombinationen fest

ProFlight 2000 wird mit verschiedenen vordefinierten Tastenkombinationen installiert, die zumeist auch durch PFE unterstützt werden.

Mit unserem eigenen Tasten-Editor können Sie aber nun für jede mögliche Tastenfunktion eine selbstdefinierte Tastensequenz festlegen. Hierdurch können mögliche Überschneidungen mit anderen Programmen vermieden werden.

Wir haben zudem eine neue Tastenkombination - *Ctrl+Shift+D* – hinzugefügt, mit derer man die Erkennung des AI-Verkehrs am Boden ausschalten kann. Unter bestimmten Umständen kann es möglich sein, dass Sie am Boden warten müssen, obwohl sich kein anderes AI-Flugzeug vor ihnen oder im Endanflug befindet. Dieser, obwohl unwahrscheinliche, Fall kann, abhängig von Ihrer Position auf dem Rollweg zu nachfolgendem AI-Verkehr oder der aktiven Piste, gelegentlich auftreten. In solchen Fällen schalten Sie einfach die AI-Erkennung mit der neuen Tastenkombination aus, womit Sie sofort zum Start freigegeben werden sollten. Natürlich geschieht die Verwendung dieser Funktion auf Ihr eigenes Risiko hin.

Sollten Sie einige Tastenkombinationen selten oder gar nicht verwenden, so können Sie diese deaktivieren. Hierdurch werden diese Tastenkombinationen wieder für andere Programme oder den Flugsimulator selbst frei, besonders auch für FSUIPC Tastenkombinationen, die zudem noch mit anderen Programmen geteilt werden müssen.

## <span id="page-11-0"></span>ProFlight 2000 Funktionen, die in PFE entfernt wurden

- 1. Closed Caption Modus
- 2. Pushback
- 3. CoPilot Modus 4

## Funktionen, die in PFE anders arbeiten als in ProFlight 2000

## Tastenkombinationen

Die folgenden Standard-Tastenkombinationen werden für die Interaktion mit PFE verwendet:

Das originale ProFlight 2000 Programm verwendete für alle Tastenkombinationen zwingenderweise die Kombination UMSCHALT-STRG. Wir haben diese Vorgabe mit Ausnahme der Taste 0 bis 9 und der Roger-Taste beibehalten. Für diese ist nur ein einfacher Tastendruck erforderlich.

Die Tastenkombination UMSCHALT-STRG-0 bis UMSCHALT-STRG-9 aus ProFlight 2000 wurde durch 0 bis 9 ersetzt.

*Diese Tasten werden normalerweise für die Kommunikation mit dem ATC des Flugsimulators verwendet. Da Sie diese in Verbindung mit PFE sicherlich nicht benötigen werden, haben wir sie für PFE eingesetzt.*

**\** ersetzt die Tastenkombination UMSCHALT-STRG-' aus ProFlight.

Um also Clearance Delivery zu rufen, drücken Sie lediglich 0 (Null-Taste), um den CP-Modus zu wechseln dagegen UMSCHALT-STRG-V.

Um eine Roger-Bestätigung an ATC zu senden, drücken sie die **\**  (Backslash) Taste.

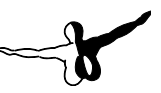

<span id="page-12-0"></span>Alle anderen Tasten funktionieren, wie in der ProFlight Dokumentation beschrieben. Eine Liste dieser Befehle ist auch in der Datei ProFlight 2000 Commands.htm enthalten, welche sich im Order PFE\Help befindet. Details hierzu finden Sie außerdem im Kapitel '*Erste Schritte'* in diesem Handbuch, im Abschnitt PFSK Befehle.

## Was gegenüber ProFlight nicht mehr funktioniert

Einige Funktionen von ProFlight 2000 funktionieren in den aktuellen Versionen des Flugsimulators aus offensichtlichen Gründen nicht mehr.

Dabei handelt es sich um:

- Senden von Flugplandaten an das FS GPS, funktioniert nicht. •
- Den ADV Flug an einem bestimmten Punkt starten, funktioniert nicht. •
- Die Auswahl, ob der ADV Flug mit laufenden oder abgeschalteten Triebwerken gestartet werden soll, funktioniert nicht. •
- Die Erzeugung von ProFlight Wetter, funktioniert nicht. •

## <span id="page-13-0"></span>Erste Schritte

Es folgt eine kurze Zusammenfassung in Stichworten über die Verwendung von PFE/ProFlight/FS, gefolgt von einigen ausführlicheren Erklärungen.

- 1. Starten Sie den FS.
- 2. Erstellen Sie einen Flugplan.
- Starten Sie PFE. 3.
- Wählen Sie Convert a Flight Plan, um ihn für ProFlight 2000 zu 4. konvertieren.
- 5. Starten Sie ProFlight 2000, wählen Sie den konvertierten Flugplan und kompilieren Sie ihn mit dem Compile Befehl.
- Wählen Sie innerhalb PFE die in Schritt #5 erstellte ADV Flugdatei. 6.
- 7. Wählen Sie innerhalb PFE "Connect to FS".
- 8. Viel Spaß beim Fliegen.

#### **... und nun das Ganze in größerem Detail**

Der erste wichtige Schritt besteht darin, sich daran zu erinnern, wie man früher ProFlight 2000 verwendet hat, und dann wieder genauso zu verfahren. Sollte Ihr Gedächtnis allerdings (wie bei mir) nicht mehr das Beste sein, oder Sie neu zu ProFlight gekommen sind, dann konsultieren Sie bitte das ProFlight 2000 User Manual. Sollten Sie Ihr gedrucktes Handbuch nicht mehr finden können, so steht es Ihnen nach der Installation auch in elektronischer Form im *Start-Menü* zur Verfügung.

Grundsätzlich brauchen Sie erst einmal einen Flugplan. Dieser muss im FS2000 Format erstellt werden, also benötigen Sie einen Flugplaner, der hierzu in der Lage ist (Hinweis: FS2004 und FSX können FS2000 Flugpläne einlesen).

*Hinweis: Die Einschränkung auf FS2000 Flugpläne kommt von Pro-Flight 2000 selbst, welches seit seinem Release nicht verändert wurde. Eine Modifikation von ProFlight 2000 selbst ist nicht unsere Absicht und wird es auch in Zukunft nicht sein.*

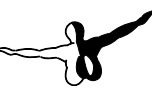

Für diejenigen unter Ihnen, welche den FS Flugplaner bevorzugen, haben wir als Teil von PFE ein Tool erstellt, welches FS2004 oder FSX Flugpläne für die Verwendung mit ProFlight 2000 konvertiert. Bei der ersten Benutzung müssen Sie zunächst die Pfade zu Quelldateien (FS Flugpläne) und Zieldateien (PF Dateien) angeben. Logischerweise ist das Quellverzeichnis dasjenige, indem der Flugsimulator seine Flugpläne speichert – normalerweise *C:\Dokumente und Einstellungen\<Ihr Benutzername>\Eigene Dateien\Flight Simulator (or Flight Simulator FSX)*. Das Zielverzeichnis ist dasjenige, aus dem ProFlight die Flugpläne lädt – also in der Regel *PFE\FS2000\Pilotenverzeichnis*.

*Sie sollten hier als wichtigen Punkt bedenken, dass Ihr Flug immer nur so gut wie Ihr Flugplan sein wird. Wie im richtigen Leben ist auch hier eine gute Planung entscheidend.*

*Ein guter Flugplan = Ein toller Flug*

*Ein schlechter Flugplan = ???????????*

Sobald Sie ProFlight 2000 auf Ihre persönlichen Anforderungen angepasst haben, laden Sie ihren Flugplan und klicken dann auf den *Compile* Knopf. Ihr Flugplan wird nun für die Verwendung mit PFE erzeugt, was innerhalb von Sekunden geschieht (und damit deutlich schneller als früher ist). Dieser Zugewinn an Geschwindigkeit wird durch unsere eigene Version von APLC32 erreicht, die tatsächlich kein Adventure erzeugt, sondern lediglich die für PFE benötigten Daten extrahiert.

Die originalen ProFlight 2000 ADVenture Dateien waren ca. 18MB groß, die neuen PFE ADV Dateien haben dagegen eine Größe von nur 15kb.

Sobald die Erzeugung beendet ist, können Sie ProFlight 2000 schließen und PFE starten. Klicken Sie dann im PFE Hauptmenü auf den *Select New ADV* Knopf und wählen Sie im Auswahldialog die neu erstellte *ADV Datei* aus. Klicken Sie zum Abschluss auf *Load*.

PFE läuft jetzt in etwa derselben Weise wie ein altes ProFlight 2000 Adventure. Da aber PFE mit Visual Basic 6 und VB.NET entwickelt wurde, ist es in seiner Leistung wesentlich flüssiger und stabiler.

Sie können jetzt, falls dies noch nicht geschehen ist, den Flugsimulator starten. Ich persönlich finde es hilfreich, den als Basis für die ADV Datei verwendeten Flugplan im FS Flugplaner zu laden (und die Versetzung an den Ausgangspunkt des Flugplans mit *Ja* zu bestätigen). Damit kann das GPS des Flugsimulators genutzt werden.

Sobald Sie bereit sind, verbinden Sie PFE mit dem Flugsimulator. Dies kann auf 2 Weisen geschehen: Die einfachste Methode ist wahrscheinlich, aus dem Add-On Menü im Flugsimulator den Eintrag *START PFE* zu wählen. Sie können aber auch den *Connect to FS* Knopf im PFE Hauptmenü verwenden.

Im Flugsimulator erscheint nun eine Nachricht, dass PFE aktiv ist. Sie müssen nun nur noch Clearance Delivery mit der passenden PFE Tastenkombination rufen – genauso, wie es auch in ProFlight 2000 gemacht wurde.

Der Rest ist, wie man so schön sagt, *Geschichte* …

### Eine Anmerkung über die Nachrichtenzeile des Flugsimulators

Um die Nachrichtenzeile bestmöglich nutzen zu können, sollten Sie die folgenden Einstellungen vornehmen:

Wählen Sie aus dem Add-On Menü FSUIPC und setzen Sie dann auf der Hauptseite die folgenden Parameter:

- 1. Wählen Sie , FSUIPC Multiline Display Window'.
- 2. Entfernen Sie den Haken bei ,*Hide all Single line messages'*.
- Auf der *Misc options* Karteikarte sollten Sie zudem '*Scrolling*  3.*message to be in white*' auswählen (das ist meine persönliche Präferenz).

## <span id="page-16-0"></span>Ein Tutorial zur Benutzung von PFE von Ray Lunning (Betatester)

## Einführung

PFE benutzt ProFlight 2000 für die Verwendung im FS2004 und FSX.

ProFlight 2000 ist ein Flugplanungs- und ATC-Programm, welches die Kommunikation mit ATC, sowie die Navigation simuliert. Der Pilot interagiert direkt mit dem Programm, um auf ATC Sprachanweisungen zu reagieren.

## Der Pilot

Ein erfolgreicher Flug hängt von den Fähigkeiten des Piloten ab. Sie sollten daher über Grundkenntnisse in Navigation, sowie von IFR/VFR Flugverfahren besitzen.

## Flugvorbereitung

Vor Beginn des Fluges sollte ein ausgedruckter ProFlight 2000 Flugplan vorliegen. Nützlich ist zudem ein Ausdruck der \*.brf Datei im Verzeichnis PFE\ADV. Diese beiden Dateien enthalten Informationen zu den aktiven Pisten, oder den für den Flug benötigten Frequenzen.

Will man strikt nach korrekten Verfahren vorgehen, so sollten auch gedruckte Karten zu den ILS oder VOR Anflugverfahren am Zielort vorliegen. Dies ist aber nicht zwingend erforderlich.

Derartige Anflugkarten können von verschiedenen Webseiten heruntergeladen werden. Eine derartige Quelle ist:

#### **www.airnav.com/airports/**

## <span id="page-17-0"></span>Flugpläne

Ein guter Flugplan ist die wichtigste Voraussetzung für einen guten Flug.

Der Kompilierungsvorgang von ProFlight zur Erzeugung eines ADVenture wird jetzt durch PFE unterbrochen und eine wesentlich kompaktere ADV Flugdatei wird erzeugt.

Flugpläne können mit dem FS2004 oder FSX Flugplaner erstellt werden. Sie müssen dann allerdings in das FS2000 Format konvertiert werden, welches ProFlight 2000 verwendet. Hierzu dient der von On-Course Software bereitgestellte FS2004/FSX FPlan Converter, welcher im Programm integriert wurde.

Diese Flugpläne müssen in das Verzeichnis *PFE\FS2000\Pilotenverzeichnis* exportiert werden.

Vor der Verwendung des *Compile* Knopfes in ProFlight 2000 können sie Ihre persönlichen Präferenzen einstellen.

In diesem PFE Tutorial gehe ich davon aus, dass Sie einen IFR Flugplan erstellt haben.

Die meisten Flugplaner arbeiten nach derselben Vorgehensweise. Als erstes definieren Sie einen Abflug-Flughafen, sowie die passende Piste, dann den Zielflughafen und die Piste für die Landung. Danach bestimmen Sie Ihre Reiseflughöhe. Hier in den USA halten wir uns an die Ost/West Regel: Ungerade Flugflächen in östlicher und gerade Flugflächen in westlicher Richtung.

PFE kann leider die Geländekonturen nicht genau genug erkennen, um Sie sicher um Hindernisse herum zu führen. Sie müssen daher eine Reiseflughöhe wählen, die auf jeden Fall sichere Hindernisfreiheit garantiert.

Als letztes benötigen Sie noch eine Flugroute. Hier in den USA verwenden wir Low Enroute Airways (Victor-Routen wie V186) bei Flughöhen bis 18.000ft und High Enroute Airways (Jet-Routen wie J24) bei Flughöhen über 18.000ft.

Die FS9/FSX Flugplaner erlauben Die Wahl zwischen IFR und VFR Flugplänen, wählen Sie danach zwischen Low Altitude oder High Altitude Airways, oder sogar VOR-zu-VOR Routen aus.

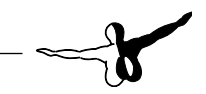

Sobald ein Flugplan erzeugt wurde, kann er editiert werden, bzw. es können Wegpunkte hinzugefügt oder entfernt werden.

Bei der Erstellung eines Flugplans im FS2004/FSX ist es wichtig, die dem Abflugs- und Zielflughafen nächstgelegenen VORs in den Flugplan mit aufzunehmen. Sie sind zur Erstellung von Wegpunkten entlang der Strecke notwendig. Hierzu dient die Editierfunktion.

ProFlight 2000 entfernt VORs und Wegpunkte aus dem Flugplan, wenn sie sich näher als 10nm am Abflug- oder Zielflughafen befinden. Es ist daher sinnvoll, vor der Konvertierung eine Kopie des FS2004/FSX Flugplanes anzulegen.

#### **Wichtige Hinweise**

Die Route des Flugplans sollte bis zum IAF (Initial Approach Fix) führen. Ab diesem Punkt werden Sie Vektoren oder Freigaben zum Endanflug erhalten. Der IAF ist auf der Anflugkarte der Landepiste verzeichnet. Ist kein IAF angegeben, sollte die Route zum nächstgelegenen VOR führen.

Es ist sinnvoll, den Wegpunkten Höhenvorgaben hinzuzufügen. ProFlight 2000 stellt hierfür bei der Kompilierung eine Auswahl zur Verfügung. Die folgenden Richtlinen haben sich für mich als praktikabel erwiesen:

- Setzen Sie den TOD Wegpunkt gleich dem vorhergehenden Wegpunkt. •
- Planen Sie Ihren Sinkflug Schritt für Schritt über mehrere Wegpunkte verteilt mit Zwischenhöhen. Hierdurch wird ein gleichmäßig angenehmer Sinkflug erreicht. •
- Definieren Sie ihren letzten Wegpunkt bei 4.000ft AGL. Ansonsten finden Sie sich eventuell zu weit vom Airport entfernt zu niedrig wieder. •
- Bei einigen Abflugverfahren ist es sinnvoll, in mehreren Schritten zu steigen. •
- Vor der Kompilierung des Flugplans sollten Sie Ihre "Contact Center Altitude" definiert haben.
- Hierbei handelt es sich um die Höhe, bei der der Center Controller gerufen wird. In den USA ist diese in der Regel 5.000ft. •

#### **IFR Flug: VOR Approach**

Wenn der IAF oder der letzte Wegpunkt überflogen wird und PFE keinen ILS Anflug an Ihrem Zielflughafen findet, wird Approach Control Sie wie folgt freigeben:

*"(Aircraft) turn left (or right) heading 123. Cleared to final for runway 12 at Pilot's Descretion. Contact the tower on 123.4 when established."* 

Der Pilot kann jetzt den publizierten VOR Anflug entsprechend der Anflugkarten fliegen. Steht keine Karte zur Verfügung, so ist das GPS ein gutes Hilfsmittel.

Als Option in PFE steht nach der Freigabe die Funktion "Request Vectors" mit der Taste #7 zur Verfügung.

Wenn Sie sich dem Flughafen nähern, sendet Sie CP Mode 2 zum Tower. Haben Sie den Flughafen in Sicht, können Sie den Tower auch manuell mit der Taste #1 rufen.

#### **IFR Flug: ILS Approach**

Wenn der IAF oder der letzte Wegpunkt überflogen wird und PFE einen ILS Anflug an Ihrem Zielflughafen findet, wird Approach Control Sie wie folgt freigeben:

*"(Aircraft) turn left (or right) heading 123 for vectors to the ILS runway 12 approach."*

Abhängig von Ihrer momentanen Position und der Windrichtung wird Approach Control sie in Richtung des ILS-Pfades oder aber des Gegenwind-Anflugs vektorieren. Darauf folgen Vektoren zum Querund Endanflug. Sie werden dann für den ILS-Anflug freigegeben und mit "contact the tower on 123.4" weitergesandt.

Als mögliche PFE-Option steht zudem die Auswahl "Request Cleared to Final at Pilot´s Discretion" mit der Taste #1 zur Verfügung. Der Pilot kann dann den publizierten ILS-Anflug entsprechend der Karte fliegen. Steht keine Karte zur Verfügung, so kann das GPS als Navigationshilfe für das Anschneiden des Landekurssenders dienen.

### **VFR Flugplan**

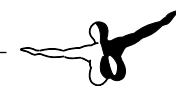

<span id="page-20-0"></span>Für VFR Flüge sollte man Routen entlang von Airways vermeiden. PFE könnte sonst annehmen, dass Sie abseits des Airways fliegen.

Ein VFR Flugplan verläuft meist entlang einer direkten Linie zwischen den Flughäfen. VOR Navigation kann zudem hilfreich sein. PFE stellt hierfür die Flugwegverfolgung, sowie Vektoren über die Taste #7 bereit.

Zur Erstellung eines VFR-Flugplans müssen Sie die Option VFR anwählen.

Flughöhen nach VFR-Flugregeln entsprechen der Ost/west Regel, jedoch wird immer um +500ft versetzt geflogen (also z.B. auf 6.500ft).

### PFE und der WIND

Während des Fluges legt PFE die aktive Piste am Zielflughafen fest. Hierzu wird als erstes geprüft, welche Piste vom AI-Verkehr verwendet wird. Gibt es derzeit keinen startenden, landenden oder anfliegenden AI-Verkehr, so weist PFE eine Landepiste entsprechend der Windverhältnisse zu. Der Pilot kann die von ihm gewünschte Piste dadurch vordefinieren, indem er die Windrichtung im Wettermenü von PFE bestimmt. Für diejenigen, die mit realem Wetter oder einem Wetterprogramm arbeiten, gilt die aktuelle Windrichtung als Vorgabe.

## <span id="page-21-0"></span>PFE Optionen und Einstellungen

PFE bietet eine Vielzahl von Optionen, die entsprechend Ihrer persönlichen Vorlieben und Systemvoraussetzungen eingestellt werden können. Einige dieser Optionen werden gleichartige Einstellungen in ProFlight ersetzen, andere dagegen sind neu und in ProFlight 2000 noch nicht vorhanden.

*Bitte beachten Sie: Einige der abgebildeten Dialoge können sich in der endgültigen Version des Programmes noch leicht geändert haben. Funktionen und Möglichkeiten ändern sich dadurch nicht.*

Die Optionen werden auf dem PFE Hauptbildschirm ausgewählt.

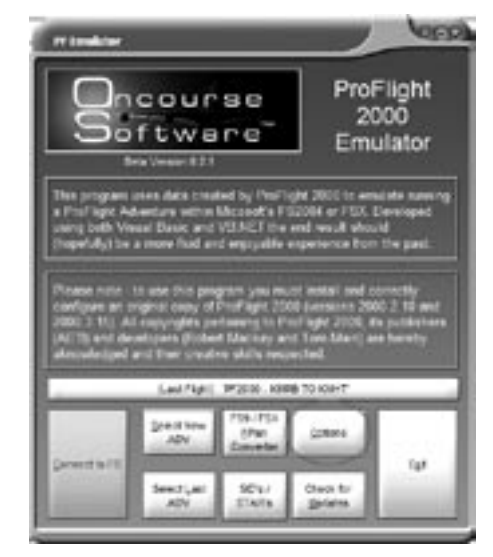

Die erste Seite der *Options* (siehe unten) gibt einige der *ProFlight 2000 Optionen* wieder.

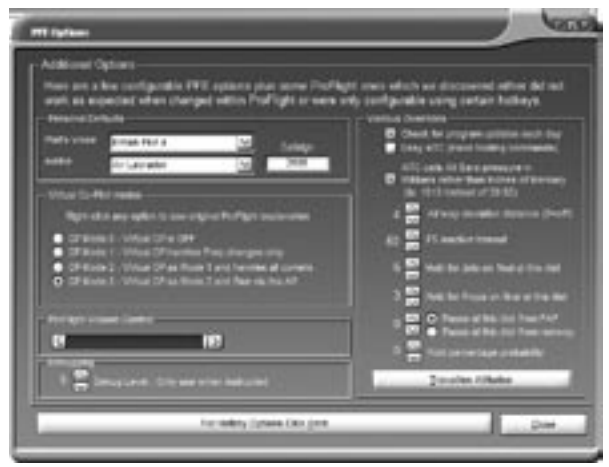

Im Abschnitt *Personal Details* kann man das gewünschte *Sprachpaket*, die *Fluglinie* und die *Flugnummer* festlegen (die beiden letzteren bilden zusammen das *Callsign*). Die ist wichtig, damit Sie immer Ihr gewünschtes Callsign hören – unabhängig von der ADV-Datei, welche zur Erstellung des Fluges verwendet wurde. Dies war für mich sehr wichtig, da ich hierdurch die ADV-Dateien anderer Tester verwenden konnte, aber trotzdem immer mein eigenes Callsign gehört habe.

Weiter unten finden Sie die verschiedenen *Copilot-Modi*, welche ausführlich auf der *Options-Seite* erklärt werden. Der hier gewählte Modus wird explizit mit der geladenen ADV Datei verwendet. Im Flug kann der Modus mit den C\S\V Tasten geändert werden.

Unterhalb des Copilot-Modi befindet sich der *Lautstärkeregler* für die ProFlight Sprachausgabe.

Nochmals darunter findet man die *Debugging-Kontrolle*. Hiermit wird gefiltert, welche Informationen im Debugging Log File gespeichert werden sollen. Normalerweise ist hier 5 eingetragen, auf Wunsch des *PFE Support Teams* kann aber auch ein anderer Eintrag erforderlich

sein, um einen möglichen Fehler zu ermitteln. Bitte beachten Sie, dass die Werte 8 oder 9 sehr große Log-Dateien erzeugen.

Auf der rechten Seite finden Sie die folgenden Optionen:

**Check for Program Updates each day** – Hiermit erlauben Sie dem Programm, tagesaktuell nach Updates im Internet zu suchen.

**Easy ATC** – Ein vereinfachter ATC-Modus für Neueinsteiger.

**ATC calls Alt Baro pressure in Millibars** – Wenn eine neue Station gerufen wird, und man sich unterhalb der derzeitigen TA (Transition Altitude) befindet, nennt ATC den aktuellen Luftdruck. Per Vorgabe geschieht dies in der Maßeinheit *Inches of Mercury*, z.B. *two-ninerniner-one* (29.91). Mit dieser Option wird der Luftdruck stattdessen in Millibars (z.B. *one-zero-one-three* (1013)) angesagt.

**Airway Deviation** – Normalerweise beschwert ATC sich, wenn Sie um mehr als 4nm links oder rechts des Airways abweichen. Mit dieser Option können Sie diesen Grenzwert verändern. Der Wert 0 schaltet die Funktion komplett ab.

**FS Inactive Time** – Der Zeitraum, den PFE auf eine Antwort des Flugsimulators wartet, bevor es sich beendet.

**Hold for Jets and Hold for Props** – Bestimmt die Distanz des anfliegenden Verkehrs zur Piste, bei deren Unterschreiten sie auf die Startfreigabe bis nach der Landung warten müssen.

**Pause Mode** – Diese Option ist ein alter Bekannter. Sie bestimmt die Distanz von entweder dem FAF oder der Pistenschwelle, bei der der Flugsimulator in den PAUSE-Modus wechseln soll.

**Hold Percentage Probability** – Dieser Wert kann zwischen 0 und 100 gesetzt werden und bestimmt die Wahrscheinlichkeit, im Streckenflug eine Warteschleife fliegen zu müssen (dies hängt zudem noch von einigen anderen Faktoren ab).

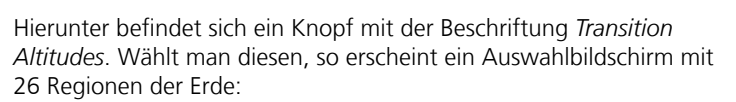

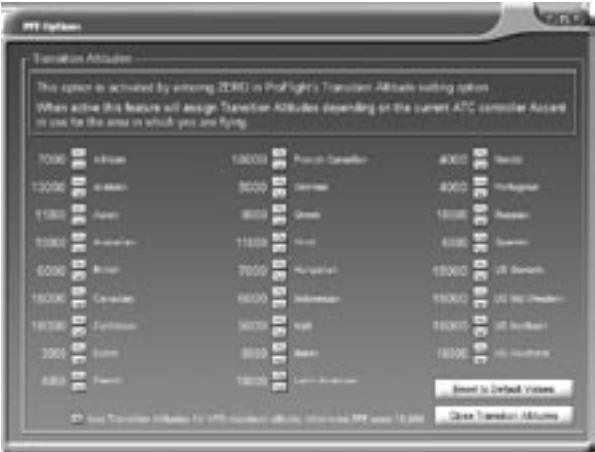

Hierbei handelt es sich um die 26 geographischen Gebiete, in die ProFlight die Erde aufteilt. Für jedes dieser Gebiete wird hier eine Standard Transition Altitude festgelegt. Durch welches Gebiet Sie gerade fliegen, wird von PFE anhand des konfigurierten Sprachpaketes bestimmt (welches nicht notwendigerweise mit dem gerade verwendeten Sprachpaket übereinstimmen muss). Sie können also durch verschiedene Länder fliegen und dabei verschiedene Angaben zur Transition Altitude erhalten.

Das Schließen der *Transition Altitude Anzeige* führt Sie zum *Options* Bildschirm zurück. Von hier aus wiederum erreichen Sie das Fenster für die Definition der Tastenkombinationen mit dem Knopf *For Hotkey Options Click Here*. Er führt zu dem folgenden Bildschirm:

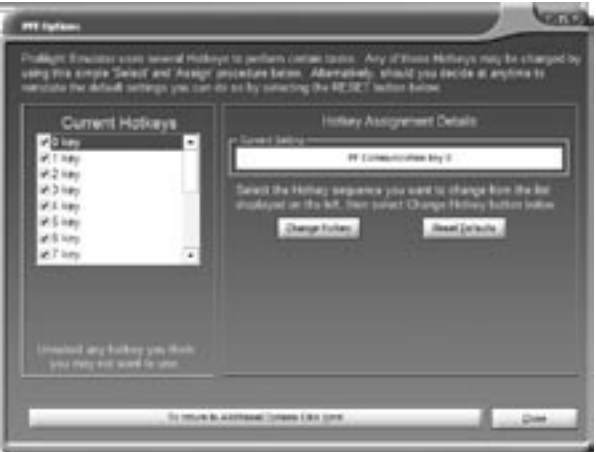

In PFE gibt es 18 vordefinierte Tastenkombinationen, im Prinzip dieselben wie in ProFlight 2000. Auf dieser Seite kann man nun beliebige Kombinationen für jede Funktion festlegen. Wählen Sie die Funktion auf der linken Seite aus und klicken Sie dann auf *Change Hotkey*. Drücken Sie dann die hierfür gewünschte Tastenkombination.

In obigem Beispiel soll die 0 Funktion mit der Tastenkombination UMSCHALT-STRG 0 verbunden werden.

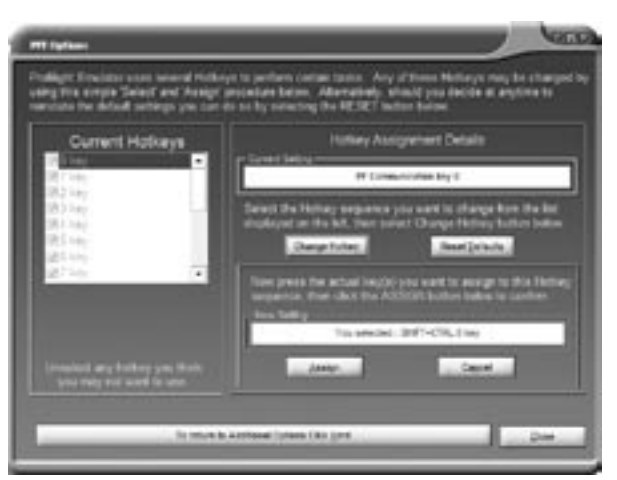

Schließen Sie nun das Hotkeys-Fenster, kehren Sie zum Options-Bildschirm zurück und klicken Sie auf SID´s/STAR´s:

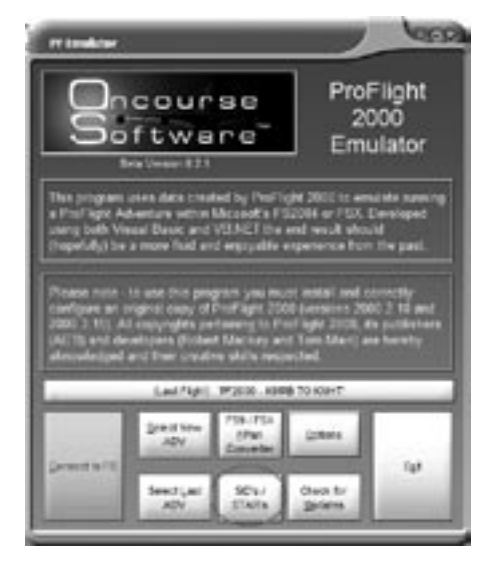

Es wird nun die PFE-eigene SID und STAR Seite angezeigt:

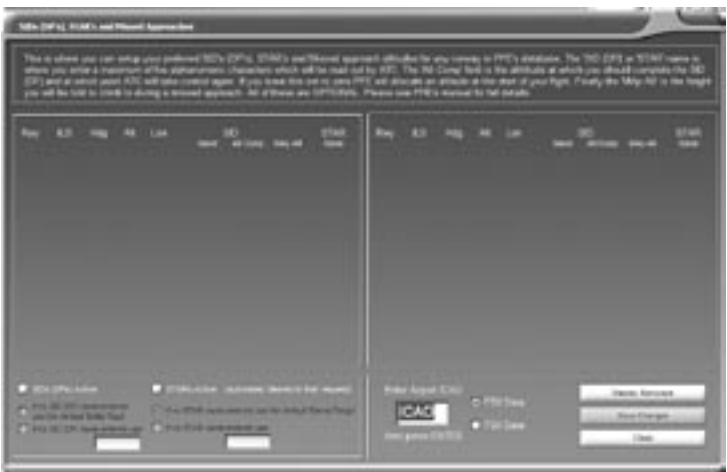

Hier definieren Sie die Höhen für SIDs, STARs und Durchstartverfahren. Es gibt dabei einige unterschiedliche Möglichkeiten. Falls Sie generell Standardverfahren verwenden möchten, aber nicht für jeden Airport hier Eintragungen vornehmen wollen, so setzen Sie nur den *SIDs (DPs) Active* Schalter. Aktivieren Sie die *If no SID (DP) name entered use the default "Delta Papa"* Option, so erhalten Sie, falls Sie keine SID ausgewählt haben, die folgende Freigabe: , Cleared as filed, squawk 1234, *Delta Papa departure at xxxx approved, contact ground on........*", wobei xxxx die erste freigegebene Flughöhe definiert, bei der sich ATC wieder in das Geschehen einklinkt. Sie können also zunächst Ihr eigenes Abflugverfahren durchführen, ohne dass ATC-Anweisungen dazwischen kommen.

Möchten Sie den Begriff '*Delta Papa*' vermeiden, so kann mit der Option '*If no SID (DP) named entered use...*' ein eigener Name für den Standardabflug mit bis zu 5 Zeichen vergeben werden.

Die andere Möglichkeit ist einen eigenen Prozedurnamen für jede Piste festzulegen. Hierfür geben Sie zunächst den ICAO-Code des Flughafens an, drücken dann ENTER oder klicken auf den *Display Runways* Knopf.

### Im folgendem Beispiel sehen wir die Pisten von KORD:

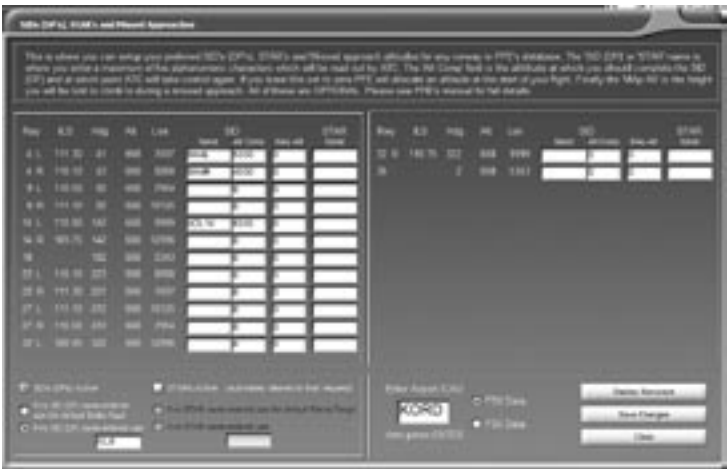

Im oben gezeigten Fall würde bei einem Abflug von der Piste 4L die folgende Freigabe erteilt: "*Cleared as filed, squawk 1234, Mike-Alpha-Four-Lema at Five Thousand departure approved*". Diese Freigabe wird dann auch der Tower beim Start aussprechen.

Entsprechend werden Sie für die Piste 14L hören: "*Cleared as filed, squawk 1234, Alpha-Delta-Lema-One-Four at Six Thousand departure approved*".

Für alle anderen Pisten außer, 4R hört, man dagegen: "*Cleared as filed, squawk 1234, Delta-Papa at xxxxx Thousand departure approved*", wobei xxxx durch PFE zum Startzeitpunkt festgelegt und normalerweise auf eine Höhe auf halbem Wege zwischen der Flugplatzhöhe und der Höhe des ersten Wegpunktes gesetzt wird. Befindet sich beispielsweise der Flugplatz auf 1.000ft und die Höhe des ersten Wegpunktes ist mit 11.000ft angegeben, so ist die als xxxx freigegebene erste Flughöhe 5.000ft (11.000ft – 1.000ft / 2).

Bitte beachten Sie, dass Sie die korrekte Version ihres Flugsimulators angeben müssen, damit die passende PFE Datenbank verwendet wird. Diese Festlegung wird mit der Option *FS9 Data* oder *FSX Data*, rechts von dem ICAO-Code Eingabefeld vorgenommen.

Derselbe Bildschirm wird auch für die Konfiguration von STARs und Durchstartverfahren benutzt. Wie erfahrene Benutzer von ProFlight 2000 sicherlich noch wissen werden, können Sie immer ein Standardverfahren fliegen, indem Sie die Funktion "*Cleared to Finals*" auswählen. Diese Funktionalität ist weiterhin verfügbar, sollten Sie jetzt aber die *STAR-Option* von PFE wählen, werden Sie die folgende Freigabe erhalten: "*Cleared to final for Sierra-Tango approach, runway xx...*"

Für STARs stehen, im Bezug auf die Namensvergabe der Prozeduren dabei, dieselben Optionen wie für SIDs zur Verfügung.

Dieser Bildschirm wird ebenfalls für die Eingabe der Missed Approach Altitude verwendet. Diese bezeichnet die Höhe, auf die bei einem Durchstartverfahren gestiegen wird. Sie müssen ATC hierzu einen *Go-Around* melden. Die Verwendung dieser Funktion ist nicht unbedingt erforderlich, da PFE Sie üblicherweise anweisen wird, auf 2.000ft zu steigen. Sollten Sie allerdings Flughäfen benutzen, wo diese Höhe so niedrig ist, dass sie gefährlich wird, können Sie den Wert für jede Piste anpassen.

Alle Änderungen, die Sie an SID/STAR Bezeichnungen oder Höhenzuweisungen vornehmen, müssen Sie mit der Save Changes Option abspeichern. Sollten Sie dies vergessen, wird das Programm sie daran erinnern.

Kehren wir nun zum Hauptbildschirm zurück und betrachten weitere Funktionen und Optionen:

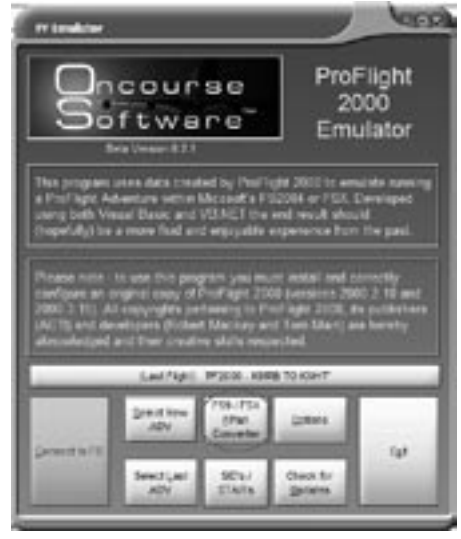

Wenn Sie das erste Mal auf den *FS9/FSX FPlan Converter* Knopf klicken, fragt Sie das Programm nach dem Verzeichnis für FS2004 und FSX Flugpläne und wohin die konvertierten ProFlight Dateien hin gesichert werden sollen.

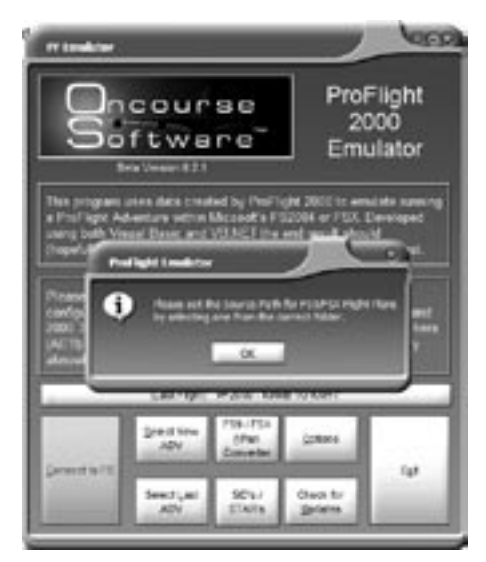

Bestätigen Sie diese Meldung mit OK.

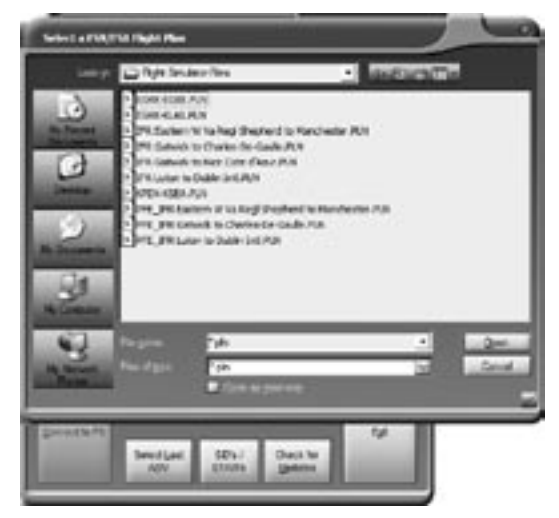

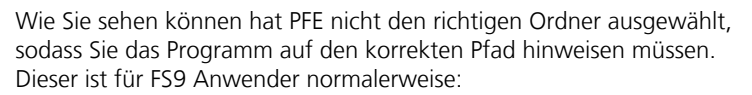

 *C:\Dokumente und Einstellungen\Benutzername\Eigene Dateien\ Flight Simulator Files*

Und für FSX Anwender:

*C:\Dokumente und Einstellungen\Benutzername\Eigene Dateien\ Flight Simulator X Files*

Sobald Sie sich im richtigen Ordner befinden, wählen Sie einfach eine beliebige Datei aus und klicken Sie auf Open. Das Programm merkt sich jetzt den Pfadnamen. Diese Angabe kann später jederzeit geändert werden (wird an anderer Stelle erläutert).

Auf dieselbe Weise müssen Sie nun beim Zielverzeichnis vorgehen. Dies ist das Verzeichnis, indem ProFlight nach Flugplänen sucht. Der folgende Pfad ist zwingend erforderlich:

#### *PFE\FS2000\Pilots*

Wie bereits erklärt, öffnen Sie in diesem Verzeichnis eine beliebige Datei, indem Sie sie auswählen und dann auf Open klicken. Das Programm merkt sich dadurch den Pfadnamen.

Sollten Sie jetzt in Zukunft den FS9/FSX FlightPlan Konverter anklicken, so erscheint der folgende Bildschirm:

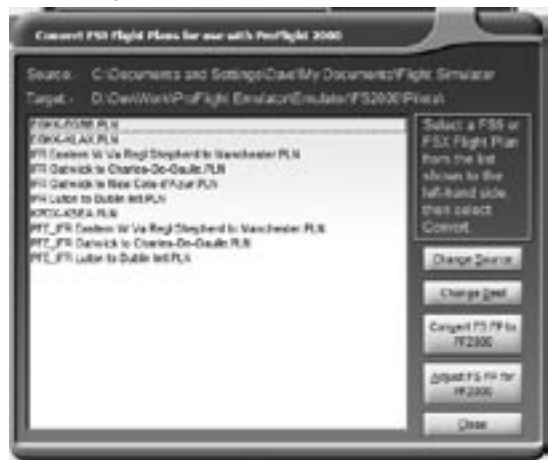

Dieser Bildschirm zeigt alle FS2004 Flugplan Dateien, die sich derzeit auf dem System befinden. Um sie mit ProFlight 2000 verwenden zu können, müssen sie in das FS2000 Format konvertiert werden. Wählen Sie den gewünschen Flugplan aus und klicken Sie dann auf den *Convert FS FP to PF2000* Knopf. Der konvertierte Flugplan wird mit demselben Dateinamen, aber mit einem vorangestellten , PFE\_', abgespeichert.

Nach Abschluß des Vorgangs erscheint die folgende Meldung:

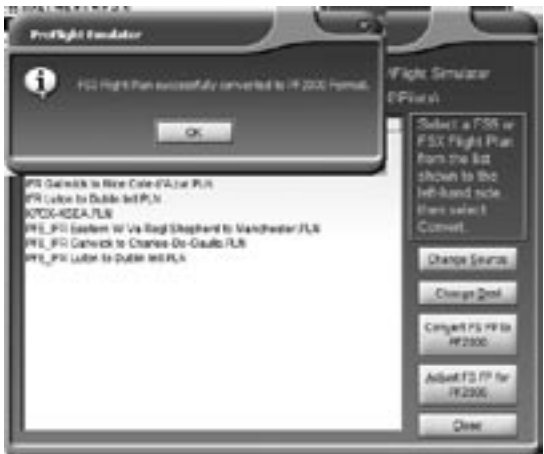

Zwei weitere erwähnenswerte Funktionen sind *Change Source* und *Change Target*. Mit diesen beiden Knöpfen werden die Verzeichnisse für die Ausgangs- und Zieldateien festgelegt.

Ebenfalls nützlich ist die Funktion *Adjust FS FP for PF2000*, die aber einer näheren Erläuterung bedarf:

Wenn Sie einen Flugplan im FS Flugplaner oder einem anderen Planungsprogramm erstellen, spielt die Distanz zwischen den einzelnen Wegpunkten oder den Flughäfen zunächst keine Rolle. Für ProFlight dagegen sind diese Angaben wichtig. Liegen beispielsweise Wegpunkte zu dicht beieinander, kann ProFlight mit Vektoren zwischen diesen Wegpunkten Schwierigkeiten bekommen. Während der Kompilierung entfernt ProFlight daher Wegpunkte, die zu dicht nebeneinander liegen. Von daher können sich der FS Flugplan und der von ProFlight erzeugte unterscheiden. Ich halte es aber für wichtig, dass der Flugplan im FS GPS exakt mit dem ProFlight Flugplan übereinstimmt. Und hier wird diese Funktion nun interessant.

Als erstes müssen Sie den Flugplan, welchen Sie anpassen wollen, auswählen und dann auf den Knopf *Adjust FS FP for PF2000* (*siehe Abbildung unten*) klicken. Bitte beachten Sie, dass der originale FS Flugplan nicht geändert, sondern ein neuer Flugplan mit demselben Namen aber mit dem Präfix PFE\_ erzeugt wird.

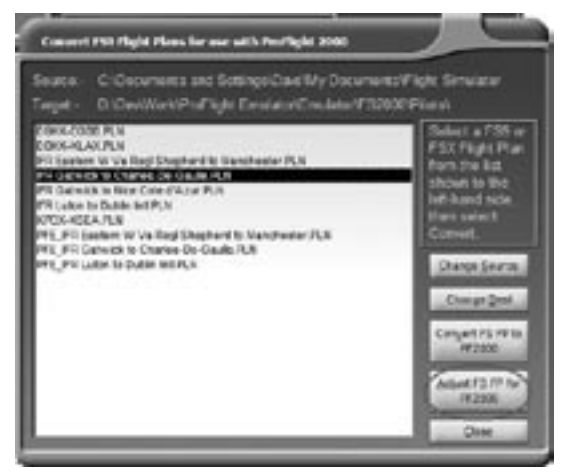

Der nächste Bildschirm zeigt eine Liste von GPS Dateien. Diese Dateien werden automatich von APLC32 erzeugt und enthalten eine Liste aller Wegpunkte mit Namen und Koordinaten für die ADV Datei. Sie müssen daher auch die korrekte GPS Datei für den jeweiligen Flugplan auswählen. Bei einer Falschauswahl entsteht kein wirklicher Schaden, da die Originaldateien nicht verändert werden, sie könnten allerdings einen recht komischen Flugplan im GPS erhalten.

Der Flugsimulator benennt seine Flugpläne normalerweise nach den Namen der Airports (also z.B. *IFR Luton to Dublin*), wohingegen ProFlight hierfür die ICAO-Codes der Airports verwendet (z.B: *PF2000-EGGW to EIDW*).

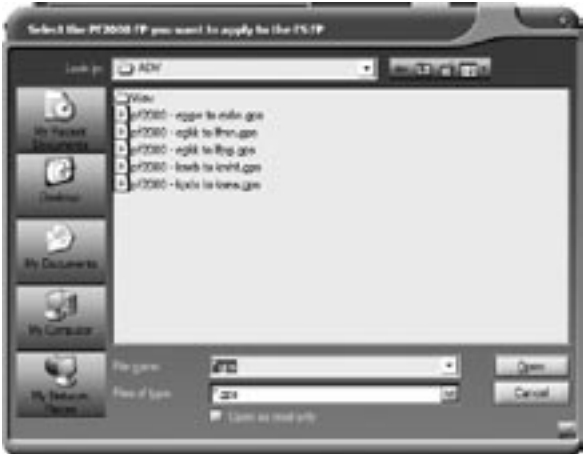

Gut, wählen Sie also nun die korrekte GPS Datei aus und klicken Sie dann auf *OPEN*. Sie sollten nun die folgende Nachricht sehen:

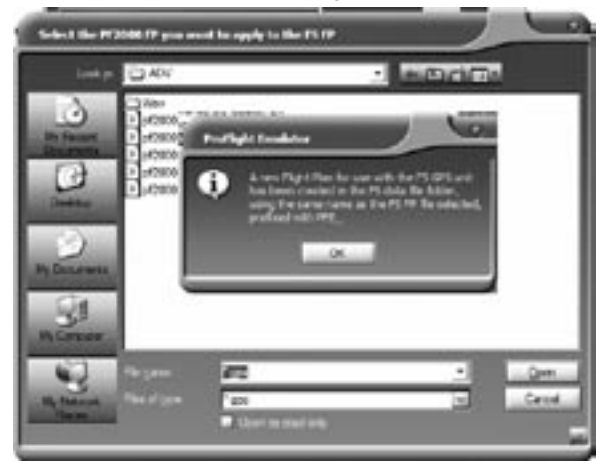

Nachdem Sie die Nachricht mit OK bestätigt haben, kehrt der Bildschirm zur Liste der FS Flugpläne zurück und Sie sollten nun ihren konvertierten Flugplan mit dem Präfix PFE sehen. Dies ist die Datei, welche Sie in das GPS des Flugsimulators laden sollten, und sie enthält exakt dieselben Wegpunktdaten, wie die ADV Datei. Hierdurch stimmt auch die von ATC erwartete Route mit der von ProFlight überein.

Kehren wir nun zum Hauptbildschirm zurück. Die letzten Knöpfe sind eigentlich selbsterklärend.

**Check for Updates** - Prüft die Herstellerwebseite auf Updates. Diese Funktion kann täglich automatisch laufen oder von Ihnen manuell gestartet werden.

**Select New ADV** - Listet alle ADV-Dateien in ihrem System auf, sodass Sie eine ADV-Datei für den nächsten Flug auswählen können.

**Select Last ADV** - Wählt die zuletzt verwendete ADV Datei aus. Welche das ist, können Sie an der Anzeige im unteren Drittel des Bildschirms ablesen.

**Connect to FS** - Sobald Sie PFE nach Ihren Wünschen konfiguriert haben, stellen Sie hiermit die Verbindung zum Flugsimulator her und können nun ihren Flug beginnen.

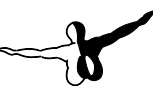

## <span id="page-38-0"></span>ProFlight 2000 Optionen und Konfiguration

Alle Informationen zur Konfiguration von ProFlight 2000 finden sich ausführlich im ProFlight User Manual, von daher wollen wir hier das Rad nicht neu erfinden. Sie sollten das ProFlight User Manual als gedruckte Fassung besitzen, zudem steht es auch in elektronischer Form über das Startmenü zur Verfügung.

In diesem Abschnitt wollen wir vielmehr erklären, welche Optionen Sie in ProFlight beibehalten sollten, um unnötige Probleme zu vermeiden, und welche Einstellungen für PFE keine Bedeutung haben.

Alle Einstellungen auf dem Hauptbildschirm von ProFlight, mit Ausnahme der folgenden, haben auch für PFE dieselbe Bedeutung:

- 1. Set Adventure Start Time
- Weather 2.

Auf der ProFlight Seite *Settings* sollten Sie die Option *Use Real Weather* auswählen.

Alle Einstellungen auf der Seite Settings von ProFlight, mit Ausnahme der folgenden, haben auch für PFE dieselbe Bedeutung:

- 1. Command Line Options
- 2. Performance Mode
- 3. Performance Count
- 4. Changing Barometer
- 5. Set Module
- 6. Manage FMC

Während des Kompilierungsvorganges erscheinen einige Optionen, die jetzt keine Bedeutung mehr haben. Diese sind:

- 1. Start Adventure with Engines Running
- 2. Start Adventure with Engines Off
- Start Adventure with a FS2000 Flight File 3.
- Write Flight Plan to the Selected Aircraft Kneeboard 4.
- 5. Write Flight Plan to FS2000 GPS and FMC

## <span id="page-39-0"></span>PF2K Befehle

#### **ProFlight Befehle, die in PFE verwendet werden**

Die Standardeinstellungen von PFE verlangen, dass sie die Tastenkombination UMSCHALT+STRG+<TASTE> mit einer der unten aufgeführten Tasten verwenden, mit Ausnahme der Tasten 0 bis 9 und der ROGER Taste, die nur einen einfachen Tastendruck erfordern. Der virtuelle CoPilot z.B. wird mit der Tastenkombination UMSCHALT+STRG+V aufgerufen. Für einen ersten Check brauchen Sie aber nur die ZERO Taste und für ein ROGER an ATC nur die \ Taste zu drücken.

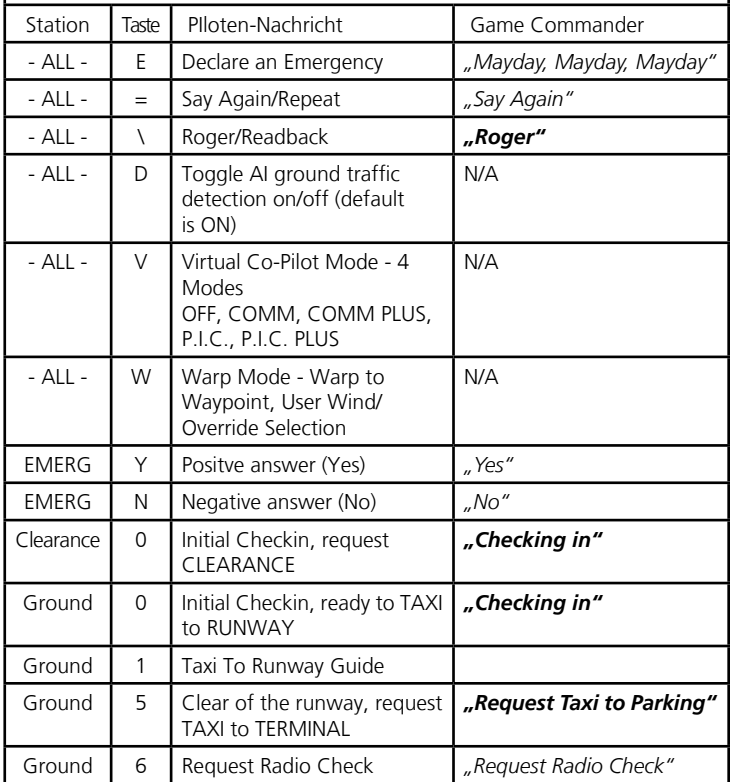

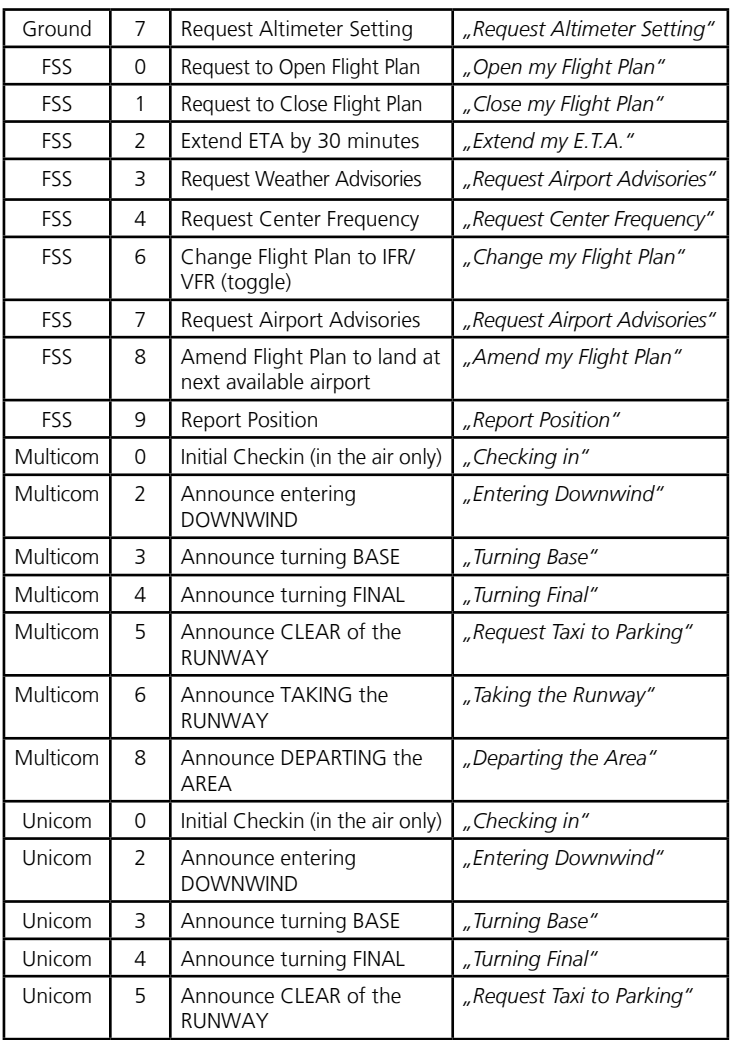

 $\mathbf{\Omega}$ 

 $\sim$ 

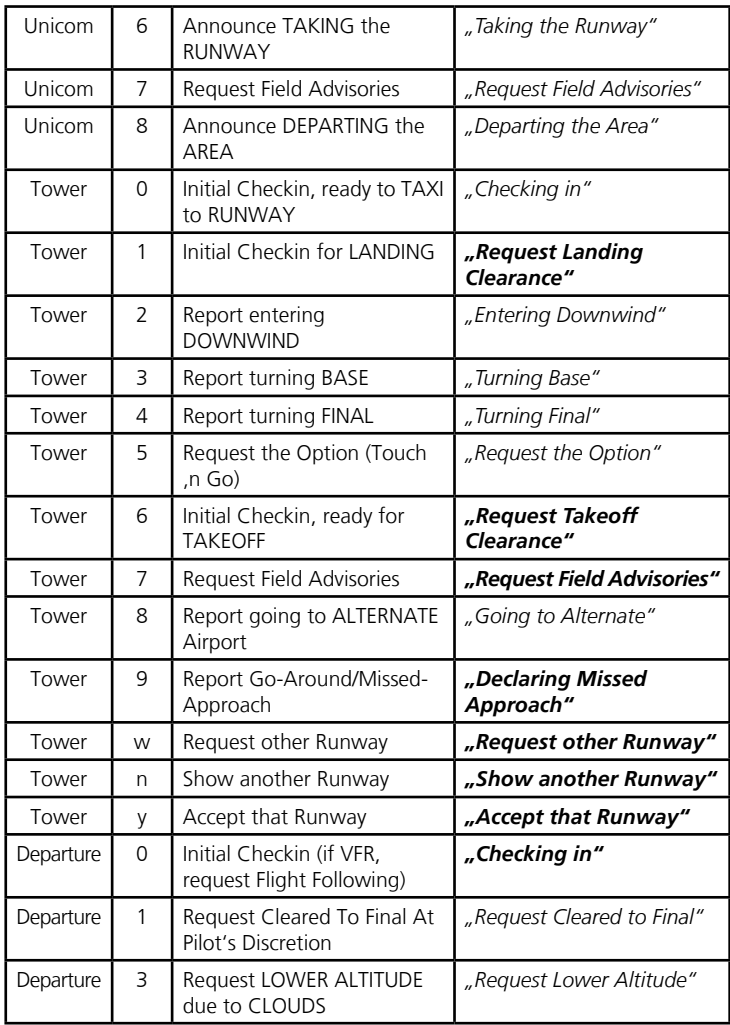

 $\overline{\phantom{a}}$ 

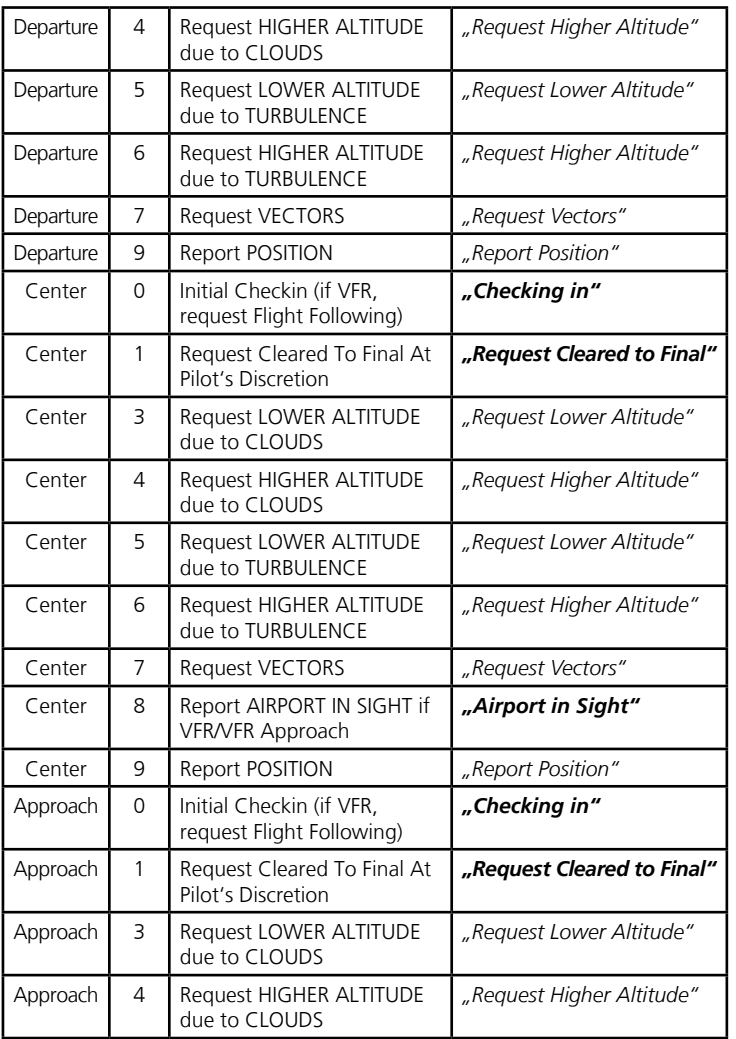

 $\sim$ 

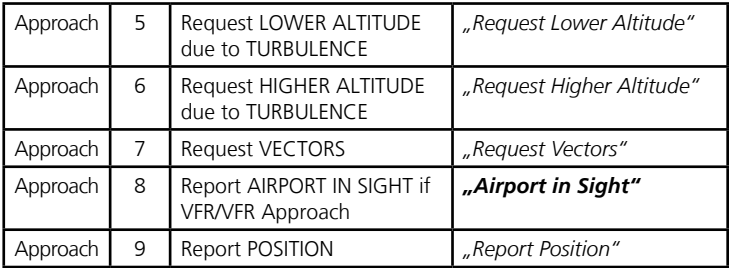

 $\overline{\phantom{0}}$ 

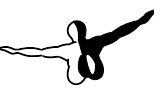

## <span id="page-44-0"></span>FAQ - Häufige Fragen und Antworten

*Sollten Sie die Antwort für Ihr Problem hier nicht finden, konsultieren Sie bitte die PFE-Sektion unserer Webseite für weitere Informationen:*

#### **http://www.oncourse-software.co.uk/pfe\_faqs.htm**

- *F: Ich verwende den Co Pilot 2 Modus, aber PFE erkennt nicht, dass ich mich in der Nähe der Landepiste befinde und schickt mich nicht zum Tower.*
- **A:** PFE wartet, bis Sie sich innerhalb von 700ft Entfernung zur aktiven Piste befinden, bevor es die Anweisung 'Contact Tower on...' aussendet. Sollten Sie von einer Pistenintersection aus starten wollen, die sich mehr als 700ft von der Schwelle entfernt befindet, so kann es zu diesem Problem kommen. In diesem Falle sollten Sie manuell zur Tower-Frequenz wechseln, benutzen Sie hierfür die Taste 6, um den Tower zu kontaktieren und die Startfreigabe anzufordern.
- *F: Ich verwende FS2004/FSX für die Erstellung des Flugplans, aber ich bekomme PFE-Fehler, wenn ich ihn kompilieren will.*
- **A:** ProFlight verlangt einen Flugplan im FS2000 Format, da es zu Zeiten des FS2000 entwickelt wurde. Flugplaner, die solche Flugpläne erzeugen können, sind z.B. FSBuild, Ultimate Airlines, FS Navigator oder NAV3. Wir haben zudem einen Konverter beigefügt, der die FS2004/FSX Flugpläne in das FS2000 Format konvertieren kann.
- *F: Das PFE ATC hat mich in eine Bergwand gelotst.*
- **A:** Gerade in solchen gefährlichen Gebieten ist ein guter Flugplan entscheidend, damit die Anflugvektoren von PFE sicher sind. PFE kann kein Berge oder Hindernisse entlang Ihrer Route erkennen, Sie, der Pilot, müssen daher Ihren Flug sicher planen. Bedenken Sie auch, dass Sie bei potentiell gefährlichen Vektoren jederzeit mit der #1 Taste die ATC Anweisung ignorieren und sich die Freigabe ' Cleared to Final Approach' einholen können.
- *F: Ich musste ProFlight 2000 neu installieren und nun funktioniert PFE nicht.*
- **A:** Falls Sie die PFE Standard Edition besitzen, können sie ProFlight 2000 nicht ohne PFE neu installieren. Sollten Sie jemals in die Notwendigkeit kommen, ProFlight 2000 neu installieren zu müssen, so müssen Sie die PFE\_1 und PFE\_2 Installationsprogramme neu ausführen. Sie können diese jederzeit ausführen, nicht jedoch das ProFlight Installationsprogramm selbst.
- *F: Ich werde während meines Fluges niemals an eine Center-Station geschickt.*
- **A:** PFE (ProFlight) bestimmt die zuständige ATC-Station anhand ihrer Flughöhe. Erreichen Sie die Minimalhöhe für Center nicht, so verbleiben Sie unter der Kontrolle von Departure oder Approach. Diese Höhe kann bei den ProFlight Einstellungen geändert werden und steht als Vorgabe auf 14.500ft.
- *F: PFE läuft, ich kann die Stimme des Controllers hören, nicht jedoch die des Piloten.*
- **A:** Prüfen Sie, dass die Option Game Commander in ProFlight nicht angewählt ist.
- *F: Ich habe angegeben, dass bei der Erzeugung des Flugplans dieser auch an das GPS gesendet werden soll. Wenn ich aber dann das GPS lade, sehe ich keine Flugplandaten.*
- **A:** Bitte bedenken Sie, dass ProFlight 2000 für den FS2000 geschrieben wurde und bestimmte Funktionen (wie z.B. das Schreiben in das FS GPS) in neueren FS-Versionen nicht mehr funktionieren. Bitte lesen Sie das Kapitel , Was gegenüber ProFlight nicht mehr funktioniert', sowie das Kapitel , Erste Schritte', um mehr über den Umgang mit dem FS GPS zu erfahren.
- *F: Ich habe versucht, in ProFlight Wetter zu erzeugen, aber es funktioniert nicht!*
- **A:** Das ist richtig weil es eben nicht funktioniert. Konsultieren Sie bitte das Kapitel , Was gegenüber ProFlight nicht mehr funktioniert' für weitere Details.
- *F: Ich verwende ActiveSky und ATC gibt mir Vektoren für eine Sichtfluglandung auf Piste 21. Zur selben Zeit landet aber aller AI- Verkehr auf Piste 03. Warum?*
- **A:** Dies kann vorkommen, wenn ein externes Wetterprogramm wie ActiveSky verwendet wird. ProFlight analysiert das Wetter und wählt danach die korrekte Piste aus, aber ASV6 kann das Wetter ändern und damit einen Wechsel der aktiven Piste bewirken. Da PFE aber bereits seine Auswahl getroffen hat, kommt es damit zu diesem Wiederspruch. Um dies zu verhindern, sollten Sie die Unterdrückungsfunktionen entsprechend Ihrem Flugzeugtyp anwenden. Die Verwendung des New Route und Navigation Log kann zudem hilfreich sein.

 Bitte konsultieren Sie hierfür zudem das ActiveSky Handbuch. Es befindet sich (Windows XP) unter

 *C:\Programme\Microsoft Games\Flight Simulator 9\Modules\ ASv6\User Guide* 

 Sollten Sie diese Extrafunktionen in ActiveSky nicht verwenden wollen, dann kann die Benutzung des realen Wetters von Microsoft im FS2004/FSX in Verbindung mit dem ATC von ProFlight ebenfalls Abhilfe schaffen.

- *F: Ich habe mein Rufzeichen in ProFlight geändert und die ADV Datei neu kompiliert, doch ich höre immer noch mein altes Rufzeichen.*
- **A:** Prüfen Sie, ob Sie bei den PFE Optionen ein Rufzeichen eingetragen haben. Falls ja, löschen Sie es. Pilotenstimmen, Airline und Rufzeichen übergehen jeweils die gleichlautenden Einstellungen in ProFlight. Dies kann aber durchaus nützlich sein, falls Sie eine ADV Datei eines anderen Benutzers verwenden wollen.
- *F: Der Anflug war kompletter Murks, ich war viel zu hoch als ich für den Endanflug freigegeben wurde.*
- **A:** Passen Sie das Sinkprofil in Ihrem Flugplan während der Kompilierung an. Bedenken Sie, wie im realen Leben wird Ihr Flug immer nur so gut wie Ihre Flugplanung sein.
- *F: Ich habe einen Fehler in ProFlight gefunden! Wie kann ich ihn melden und wann werden Sie ihn beheben?*
- **A:** Das eigentliche ProFlight Programm wurde durch uns nicht geändert, und wird es auch nicht werden. ProFlight wurde von Tom Main und Rober Mackay im Jahre 2000 entwickelt. Es ist nicht unser Programm, wir besitzen keinen Quellcode davon und können daher auch keine Fehler beheben.
- *F: ProFlight bekam ein Problem und stürzte ab. Jetzt stimmen meine Ländereinstellungen nicht mehr und Zahlen werden nicht mehr richtig angezeigt.*
- **A:** Starten Sie PFE neu und schließen Sie es danach mit dem Exit Knopf gleich wieder. Dies sollte Ihre Ländereinstellungen wieder in den Originalzustand versetzen.s

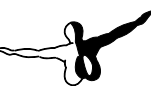

## <span id="page-48-0"></span>Support

**Sie finden die aktuellsten Informationen zu diesem Produkt auf unserer Webseite:**

#### **http://www.oncourse-software.co.uk/contactus.htm**

Sollten Sie während der Installation oder Verwendung von PFE Probleme bekommen, stellen Sie bitte sicher, dass Sie die aktuellste Version verwenden, bevor Sie um Unterstützung ersuchen. Sie können dies einfach mit dem Knopf , Check for Updates' nachprüfen.

*Hinweis: Wir leisten nur für die aktuellste Programmversion Unterstützung. Anfragen zu älteren Versionen werden ignoriert.*

Unsere Unterstützung erstreckt sich ausschließlich auf PFE und Dateien und Anwendungen (z.B. Datenbanken, APLC32, etc.). Wir können und wir werden auch nicht das eigentliche ProFlight 2000 Programm selbst unterstützen.

ProFlight 2000 ist an uns nur zum Vertrieb lizensiert und wird von seinen Herstellern nicht länger unterstützt.

Der Originale Herausgeber von ProFlight bietet keine Unterstützung mehr und das ProFlight Entwicklerteam hat sich schon vor langer Zeit aufgelöst.

Alle Probleme, die Sie mit dem ProFlight Programm möglicherweise haben, können natürlich in unserem Forum zur Diskussion angesprochen werden. Es wird aber keine neue Version, Fehlerkorrekturen und andere Patches für ProFlight 2000 geben. PFE selbst wird natürlich von uns weiter entwickelt und unterstützt und wir planen schon etliche spannende Funktionen für zukünftige Versionen.

#### **Unsere Unterstützung geschieht ausschließlich über das Forum, wir bieten keine Unterstützung per eMail.**

Für Hilfestellung zu PFE besuchen Sie bitte unser Forum unter der Adresse:

*Diese Information war zur Drucklegung des Handbuchs noch nicht verfügbar. Bitte besuchen Sie unsere Webseite unter der u.a. Adresse für weitere Informationen.*

### **http://www.oncourse-software.co.uk/contactus.htm**

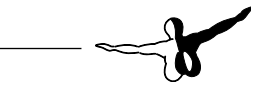

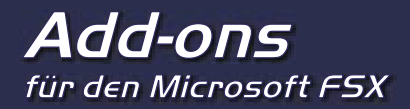

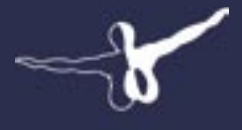

**GATOSOFT** 

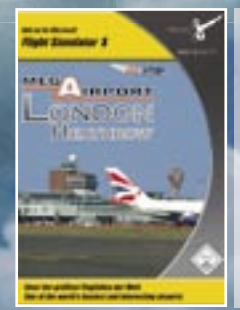

### **Mega Airport London Heathrow** Der verkehrsreichste Airport Europas!

Entwickelt vom Simwings-Team enthält dieses Paket den Mega Airport London-Heathrow inklusive des brandneuen Terminal 5 und die neue Pier 6 für den A 380. Basierend auf fotorealistischen Texturen lassen in dieser Szenerie animierte Jetways, dynamischer Flugverkehr und Service-Fahrzeuge, eine ungemein wirklichkeitsnahe Atmosphäre entstehen.

## **Mega Airport London Heathrow** *€* **25.99**

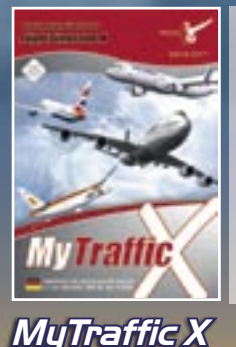

*€* **39.99**

## **MyTraffic X**

#### Dynamischer und realistischer AI-Flugverkehr!

MyTraffic X generiert über 475.000 Flüge täglich auf über 7.800 Flughäfen des FSX, von General Aviation über regionale Linien bis zum Interkontinentalflug. Sogar Frachtund Militärflugzeuge werden eingesetzt. MyTraffic X unterstützt auch die neuen Funktionen im Flight Simulator X wie Fluggastbrücken, die an die Maschinen andocken, Bodenfahrzeuge, Gepäckwagen etc.

**WWW.aerosoft.de** Aerosoft GmbH • Germany E-Mail: info@aerosoft.de